**HMIS Support Manual - How To Use The "Enter Data As" Function in HMIS**

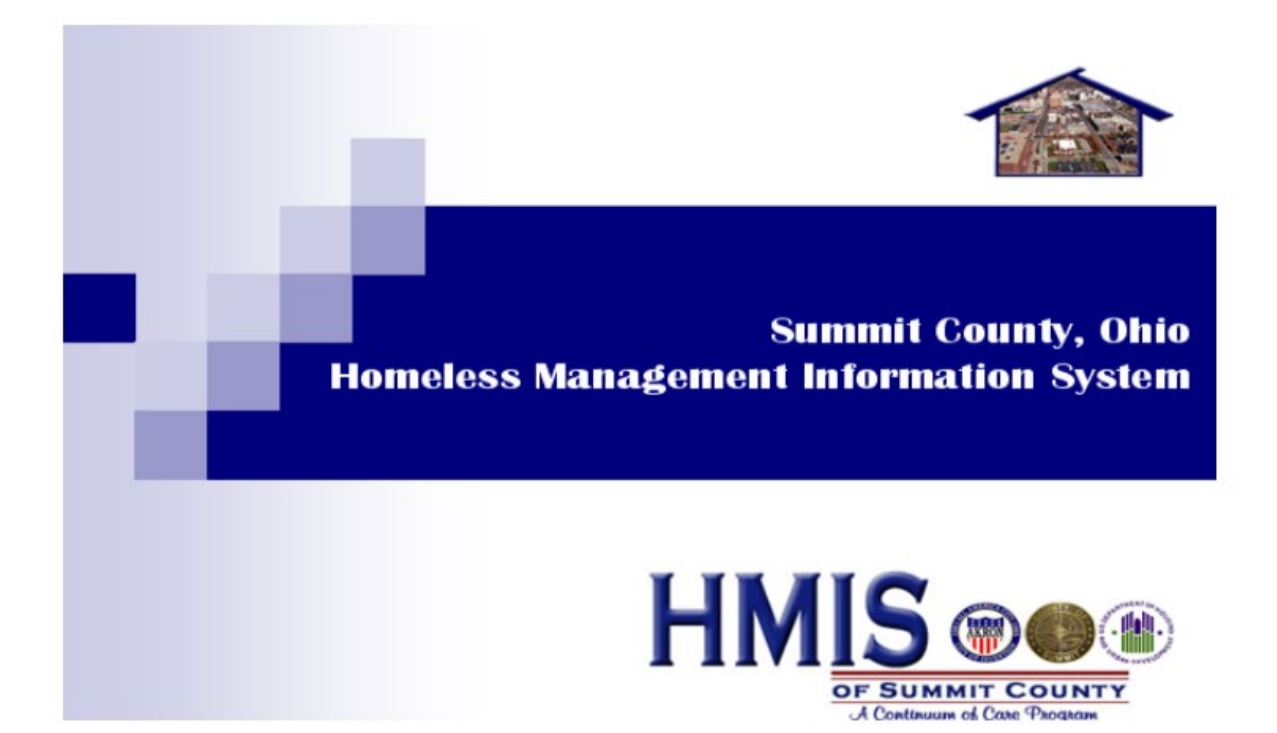

# **Logging onto your Provider Program using the "Enter Data As" Function**

- 1. Whenever you log into HMIS, your Dashboard will display your default or "Umbrella" agency, which will be the agency you will "Enter Data As".
	- a. In this example, the default agency is Micah Project (CANAPI)

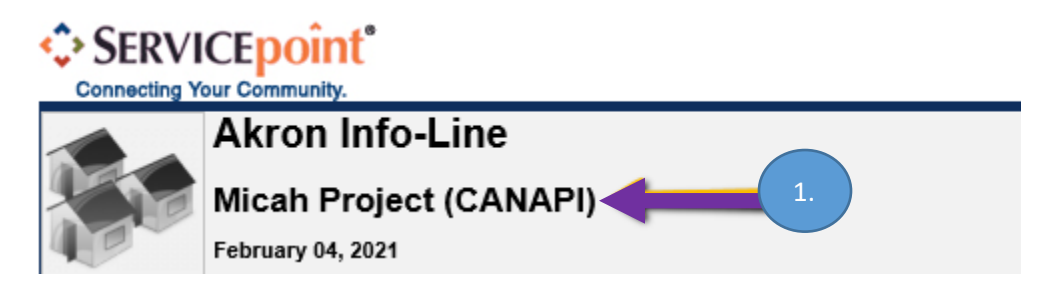

- 2. If your Client will be moving from program to program within the same agency, it is necessary to enter their data at the agency level and simply designate the program on all Entry/Exit forms and Services.
	- a. Please be sure to make this decision before beginning data entry and then be consistent. This may make a difference in the data that is shared between programs at your agency.
- 3. If you are working with different providers within your agency, you may need to change to a different provider for your Client.
	- a. To change your provider, click the "**Enter Data As**" option located in the upper right-hand corner of your Main Dashboard screen:

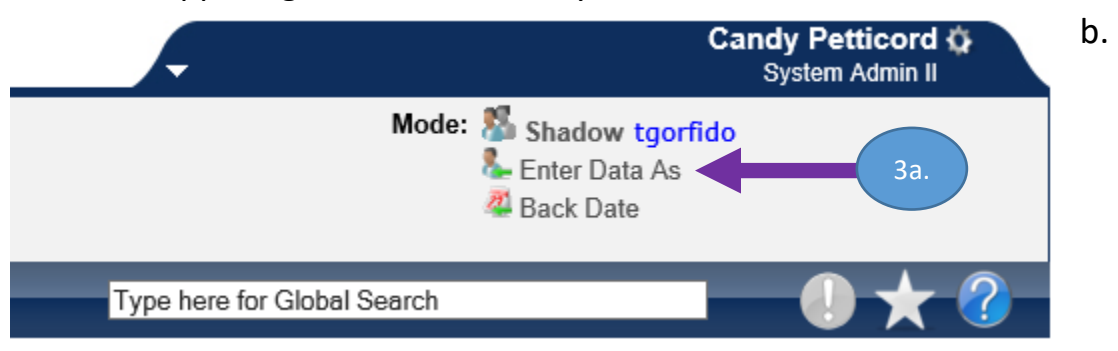

- c. The **Provider Search Results** screen will display
- d. Click the **green plus icon** next to the program name you would like to enter data as for your Client.
	- For this example we will choose **Helping Hands (CANAPI)**:

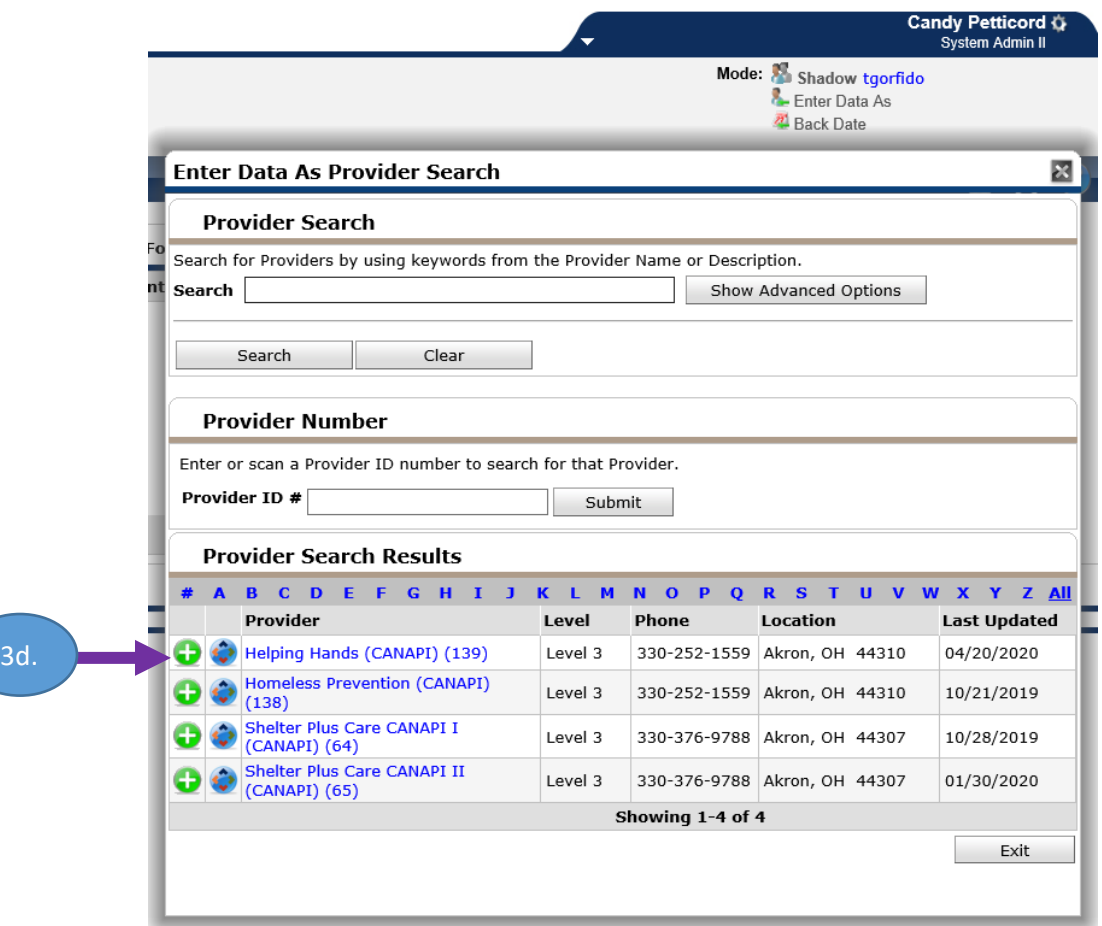

4. You will now be entering data as Helping Hands:

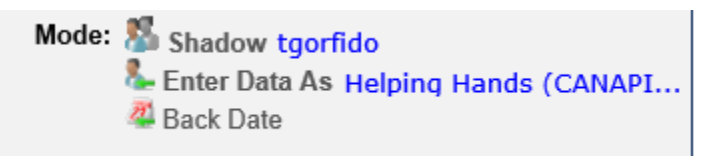

5. To switch to another program within your agency, simply click on **Enter Data As** again, and the remaining programs within your agency will be displayed and you are now able to select a different program by clicking on the green plus sign next to the desired program:

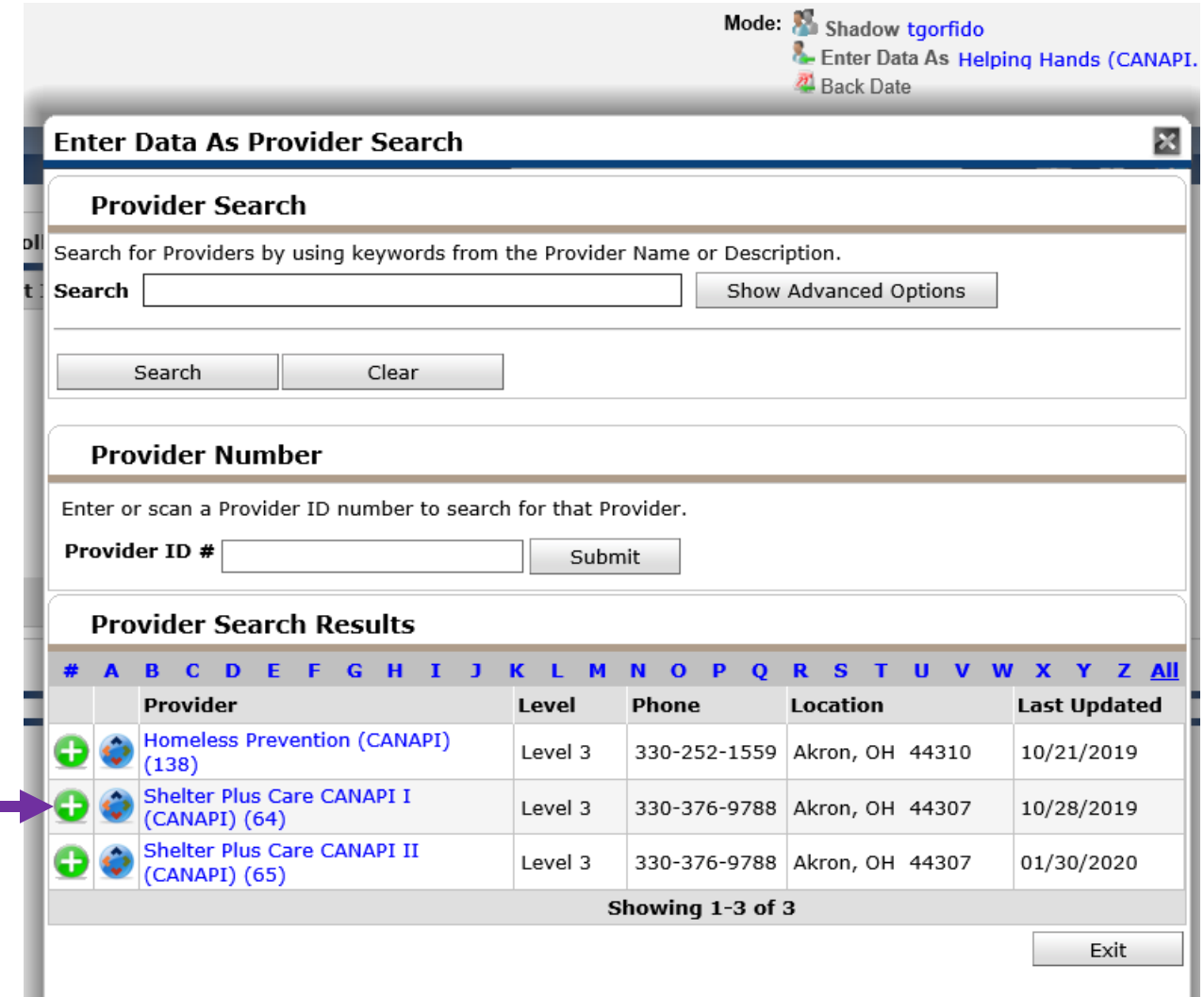

6. To cancel the **Enter Data As** function, simply click on the program name listed after **Enter Data As** and the function will cease:

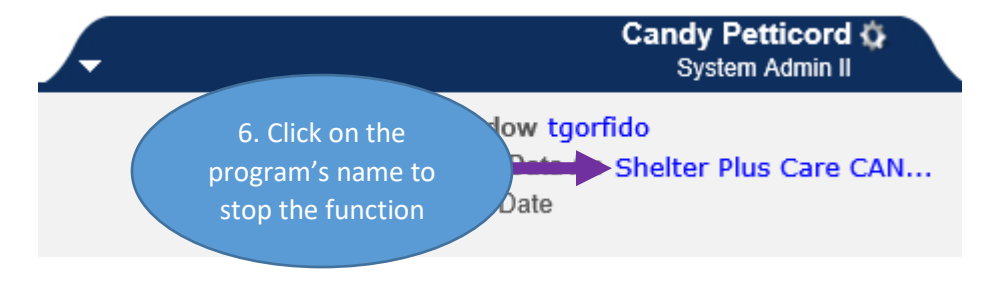

HOW TO USE THE "ENTER DATA AS" FEATURE IN HMIS THE MILL SEE THE 1902-05-19

5.

I hope you found this manual helpful.  $\odot$  Please feel free to reach out to me with any questions:

**Candy Petticord**, *Support Specialist, Homeless Management Information System (HMIS)* [cpetticord@uwsummit.org](mailto:cpetticord@uwsummit.org)